- 1 システム利用にあたっての準備について
- (1) システム利用までの手順

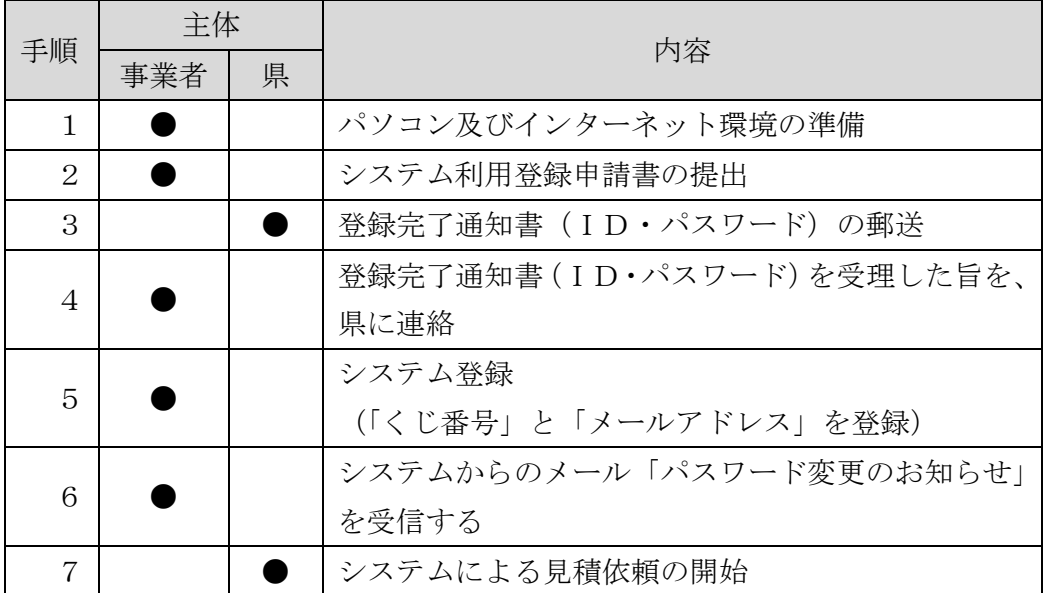

- (2) 各手順に関する説明
	- 【手順1】

パソコン及びインターネット環境の準備について

電子調達システムは、インターネットを利用したシステムですので、インターネ ットに接続したパソコンが必要となります。

電子調達システムを利用するために必要なパソコン・ソフトウェアの動作条件は以 下のとおりです。

- ① クライアントハードウェアの条件
	- ア CPU:OS(Windows)及びブラウザの動作条件に準拠します。
	- イ メモリ:OS(Windows)及びブラウザの動作条件に準拠します。
	- ウ 解像度:XGA(1024×768)以上。
- ② 必要ソフトウェア及び動作プラットフォーム
	- ア 画面を操作するために必要なソフトウェア
		- ・OS :Microsoft Windows 10 以降
		- ・ブラウザ:Microsoft Edge【推奨 Microsoft Edge(最新版)】

※ Microsoft Edge 以外のブラウザ(例えば Google Chrome、Mozilla Firefox、 Safari など)には対応しておりませんので御注意ください。

- イ 添付ファイルを見るために必要なソフトウェア ・アドビシステムズ社 AdobeReader バージョン 8 以降 ※フリーソフトです。
- ③ 推奨PCスペックについて
	- ア CPU :Core Duo 1.6GHz 同等以上
	- イ 搭載メモリ:1.0GB 以上
- ④ 回線速度について 推奨回線速度は 1Mbps 以上
	- ※ 回線速度は操作性に影響します。高速かつ安定性のある回線をご利用くだ さい。

【手順2】

システム利用登録申請書の提出

電子調達システムを利用するためには、IDとパスワードが必要になります。 別紙『宮崎県電子調達システム(物品)利用登録申請書』に必要事項を記入して、 提出してください。

① 受付期間

随時

- ② 受付時間 平日午前9時~午後5時(正午~午後1時を除く。)
- ③ 提出する書類

宮崎県電子調達システム(物品)利用登録申請書

- ※ 申請書1枚のみの提出となります。
- ※ 申請者が本店の場合には、本店の実印を押印してください。 申請者が支店・営業所などの場合には、本店の実印又は県に登録している受 任者の印を押印してください。
- ④ 提出方法:郵送又は持参 郵送で提出する場合、封筒の表面に「宮崎県電子調達システム(物品)利用 登録申請書在中」と朱書きしてください。

※ 宮崎県庁ホームページから『宮崎県電子調達システム(物品)利用登録申請 書』をダウンロードできます。

【ダウンロード方法】

① 宮崎県庁ホームページのトップページ右上にある検索欄に、「電子調達シス テム」と入力して検索ボタンをクリック。

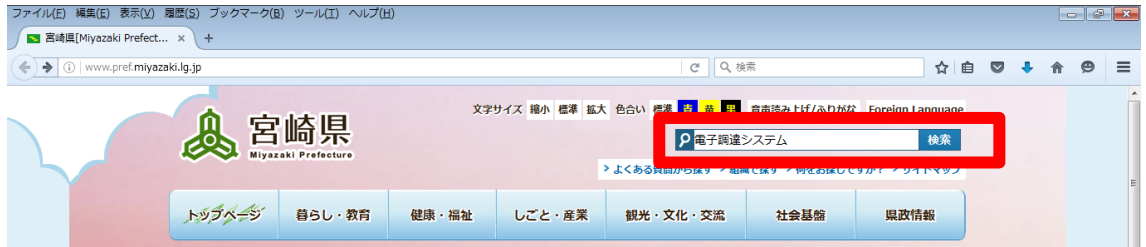

② 検索結果に表示された「宮崎県電子調達システム(物品)」をクリックすれ ば該当ページに移動します。

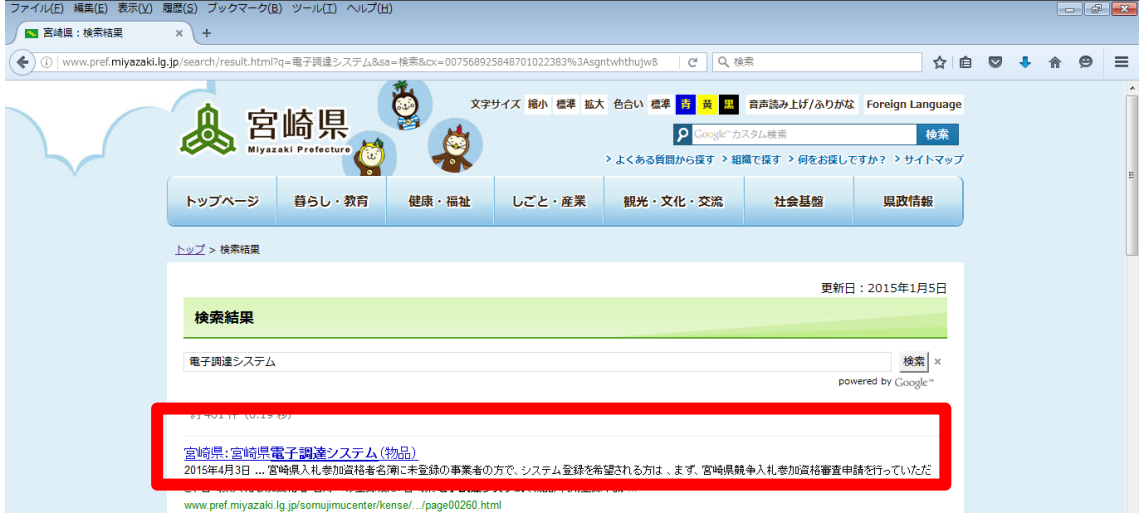

④ 移動後のページにおいて、『宮崎県電子調達システム(物品)利用登録申請 書』をダウンロードしてください。

#### 【手順3】

登録完了通知書(ID・パスワード)の郵送

【手順2】による申請書の提出があってから、1~2週間後に県からID・パス ワードを記載した文書(登録完了通知書)を郵送します。

【手順4】

登録完了通知書(ID・パスワード)を受理した旨を、県に連絡

【手順3】による登録完了通知書が郵送されたら、同封している受理確認表に必 要事項を記入して、受理確認表に記載してあるFAX番号宛に送信してください。 また、ID・パスワードは非常に大切なものなので、受理した登録完了通知書は必 ず保管してください。

【手順5】

システム登録(「くじ番号」と「メールアドレス」を登録) システムにログインして、「くじ番号」と「メールアドレス」を登録します。 くじ番号とは・・・

開札において、決定となるべき最低価格の見積りを行った事業者が2名以上 いる場合、システム上でくじ(抽選)を行います。その際に使用する任意の3 桁の数字を登録しておきます(必ず登録が必要です。お好きな3桁の数字を入 力してください。)。くじ抽選となった場合は、全ての案件においてこの数字が 使用されます。ただし、案件毎に3桁の数字を変更することは可能です。

メールアドレスとは・・・

電子調達システムで業者決定した場合など、必要なタイミングで電子メール を送信します。

電子メールを受け取るには、システムにメールアドレスを登録する必要があ りますので、最初に必ずメールアドレスを登録してください。

以下登録の手順を示します。

① システムへのログイン

- ア パソコンを起動します。
- イ Microsoft Edge を起動します。

●<br>● ←このアイコン (マーク) をダブルクリックもしくは、右 クリックして、『開く』をクリックします。

ウ システムのURLを入力します。(半角)

※ システムのURLは、ID・パスワードを記載した文書(登録完了通知 書)に記載しています。

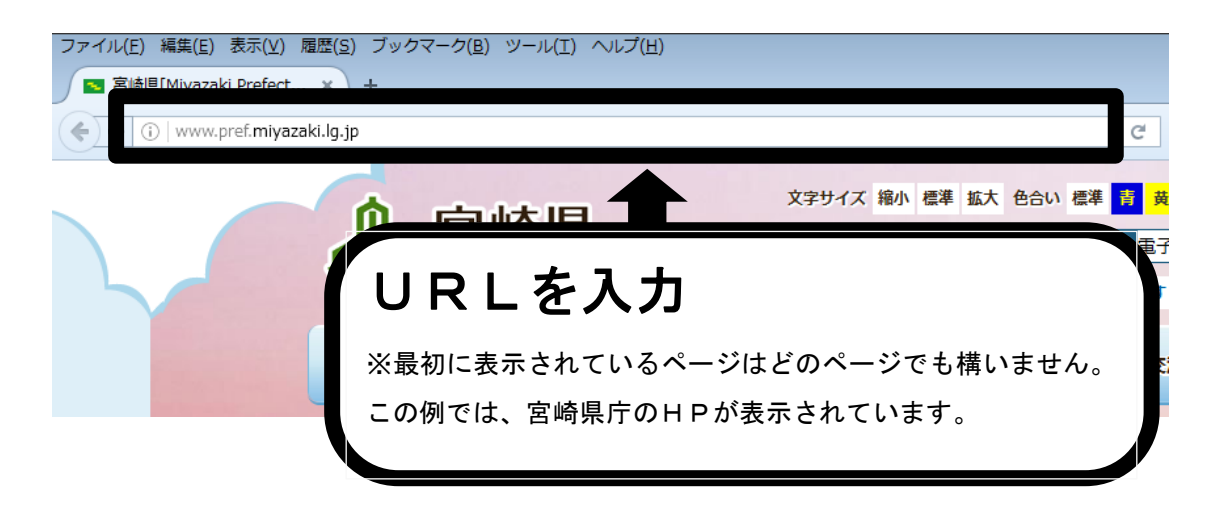

エ システムのログイン画面が表示されます。

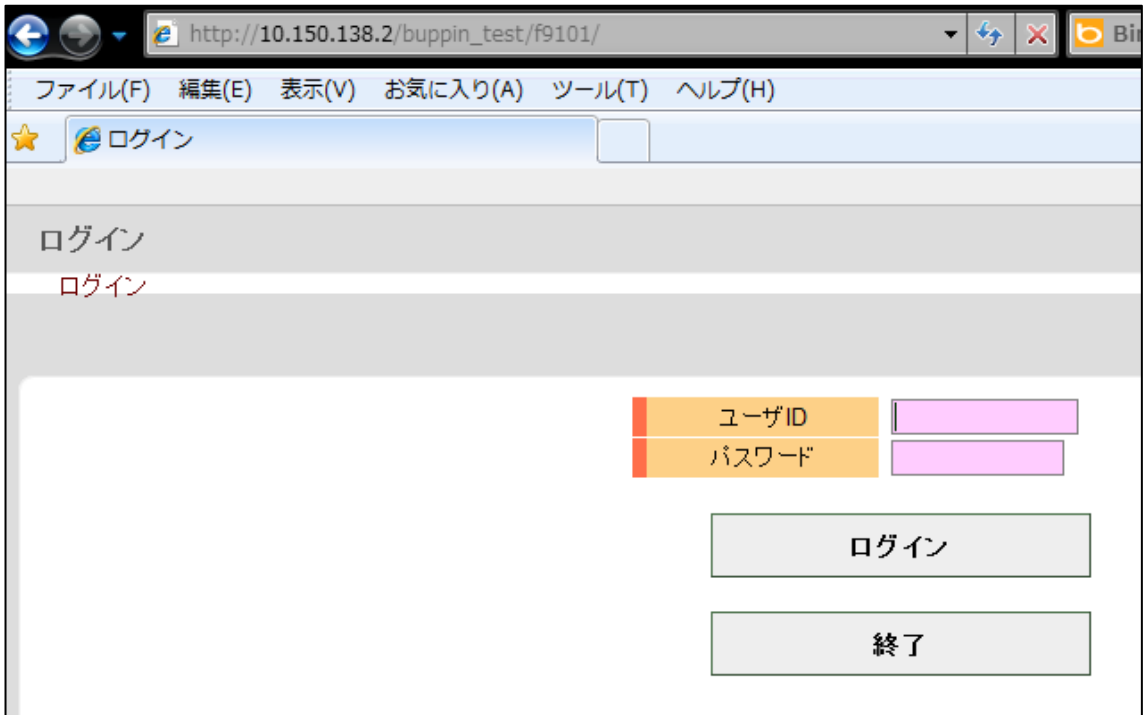

オ このページを「お気に入り」登録してください。

「お気に入り」登録することで、次回以降は、URLを直接入力しなくて も、「お気に入り」をクリックし、「電子調達システム(ログイン)」をクリ ックすることで、ログイン画面を表示させることができます。

【「お気に入り」登録の方法】

■「お気に入り (A)」をクリックして、「お気に入りに追加(A)」をクリッ クします。

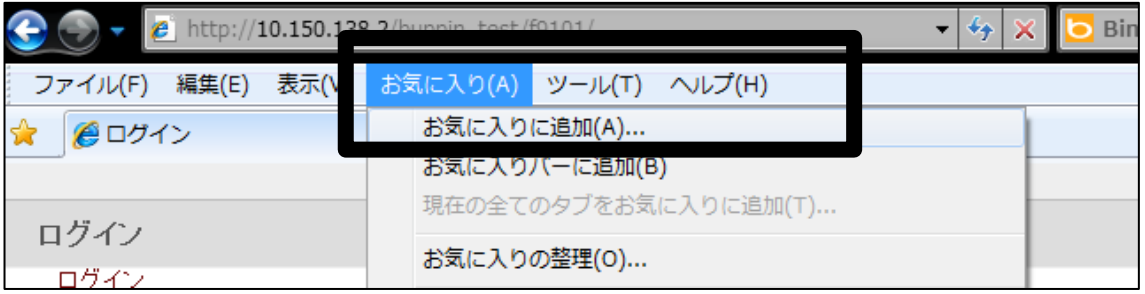

■「名前」を「電子調達システム (ログイン)」にして、追加ボタンをクリッ クすると、お気に入り登録が完了です。

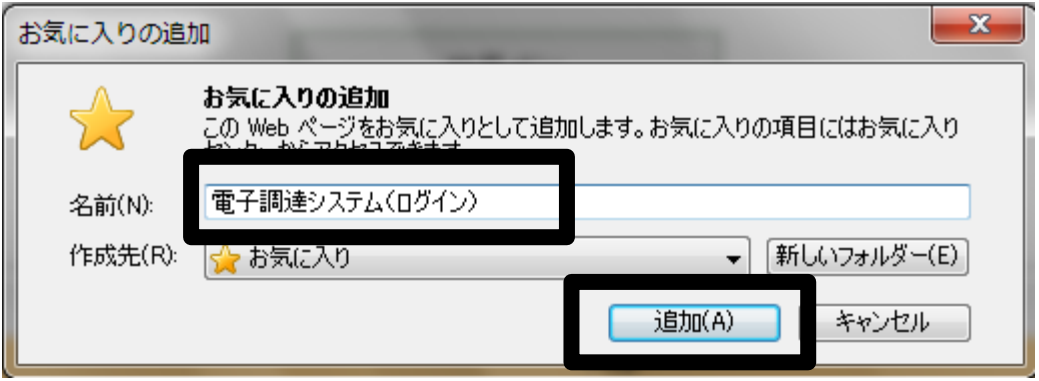

■次回からは、どのページからでも、「お気に入り」をクリックして、「電子調 達システム(ログイン)」をクリックすれば、ログインページに移動できま す 。

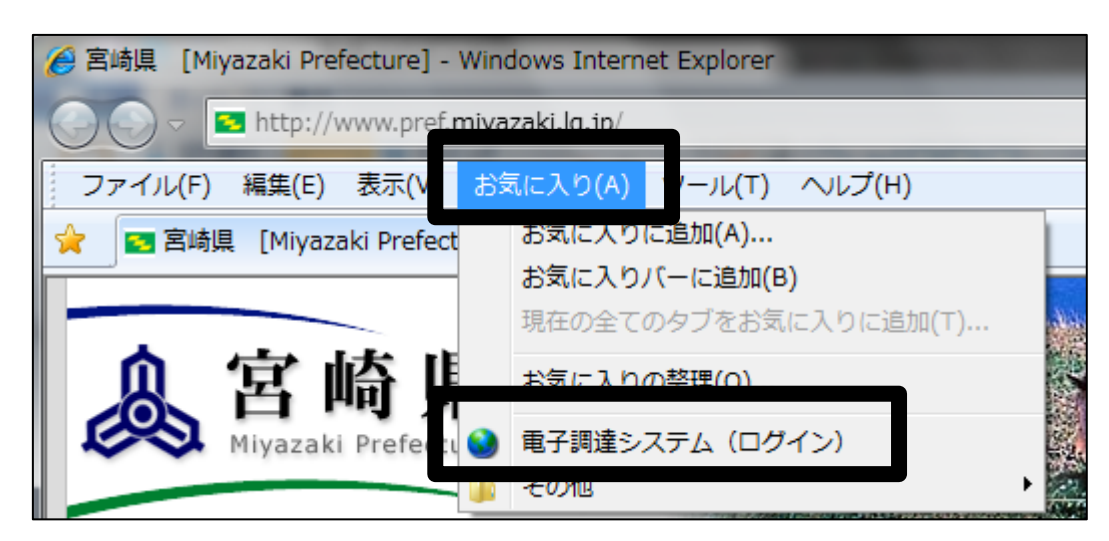

カ 登録完了通知書に記載されてある「ユーザID」「パスワード」(英数半角) を入力して、ログインボタンを押します。

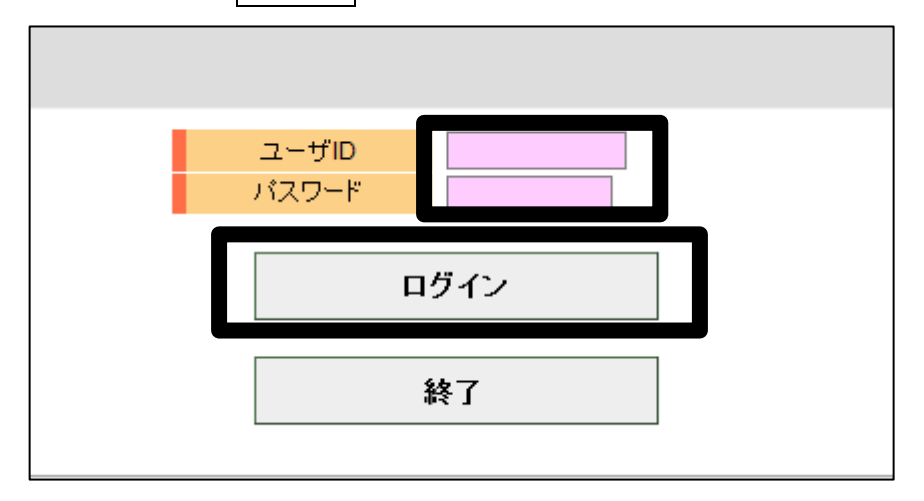

これでシステムへのログインが完了します。

※「ユーザID」「パスワード」の入力はログインする際には毎回必要です。

- ② 「くじ番号」、「メールアドレス」の登録
- ア ログインすると、【事業者メニュー】画面上に次のメッセージが表示され るので、OKボタンをクリックします。

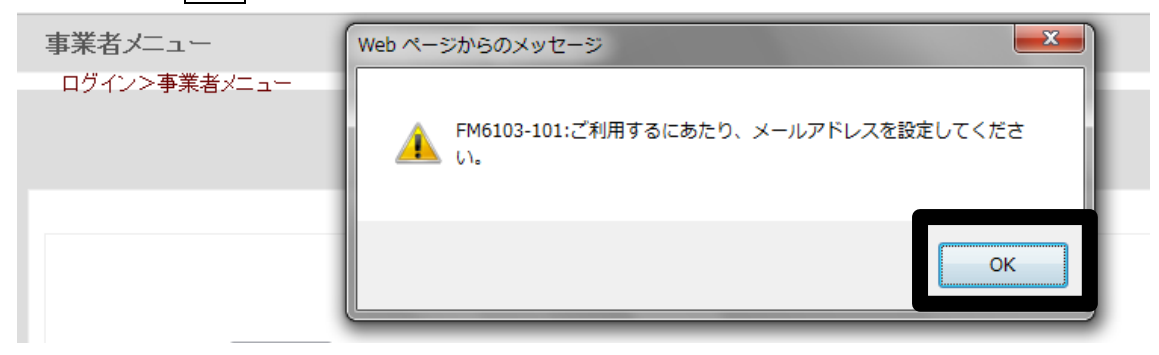

イ 【パスワード等の変更】画面が表示されるので、黒枠部分に必要事項を入 力します。

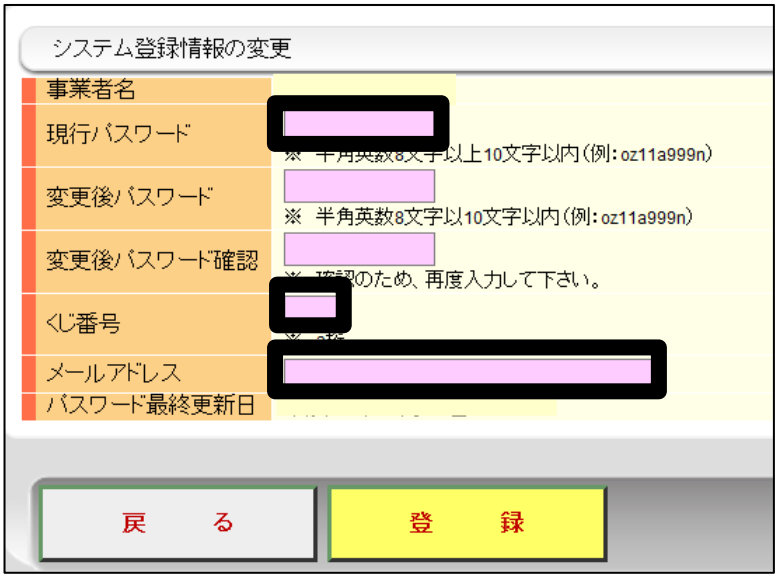

※1 現行パスワード:ログイン時と同じパスワードを入力します。

なお、初回入力時には、『変更後パスワード』及び 『変更後パスワード確認』の欄への入力は不要です。

※2 くじ番号 :任意のくじ番号(3桁)を入力します。(半角)

※3 メールアドレス:登録したメールアドレス宛に、システムからの送信 される各種のメール(見積依頼、業者決定など)が 送信されます。

ウ 登録ボタンを押します。

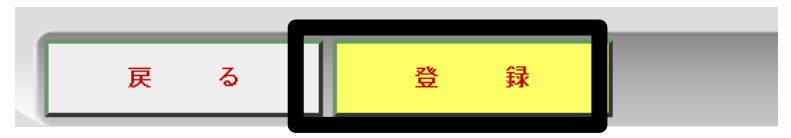

※ 登録が完了すると、次のメッセージが表示されます。 他のエラーメッセージが表示された場合には、エラーメッセージの指示 に従って再度、パスワード等の入力を行い、登録をクリックしてください。

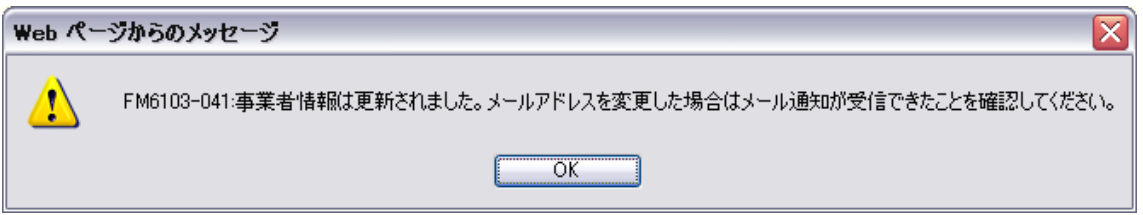

### 【手順6】(★重要な手順です。必ず確認してください。)

システムからのメール「パスワード等の変更のお知らせ」を受信する

【手順5】による、「くじ番号」、「メールアドレス」の登録が完了すると、直後 に、登録したメールアドレス宛に、システムから、表題「パスワード等の変更のお 知らせ」というメールが送信されます。

# ※登録したメールアドレスにおいて、このメールを受信できない場合には、【手 順5】における、「メールアドレス」が正しく登録されていない可能性があり ます。

## その場合、システムからの各種メールを受信することができませんので、再 度、【手順5】をやり直してください。

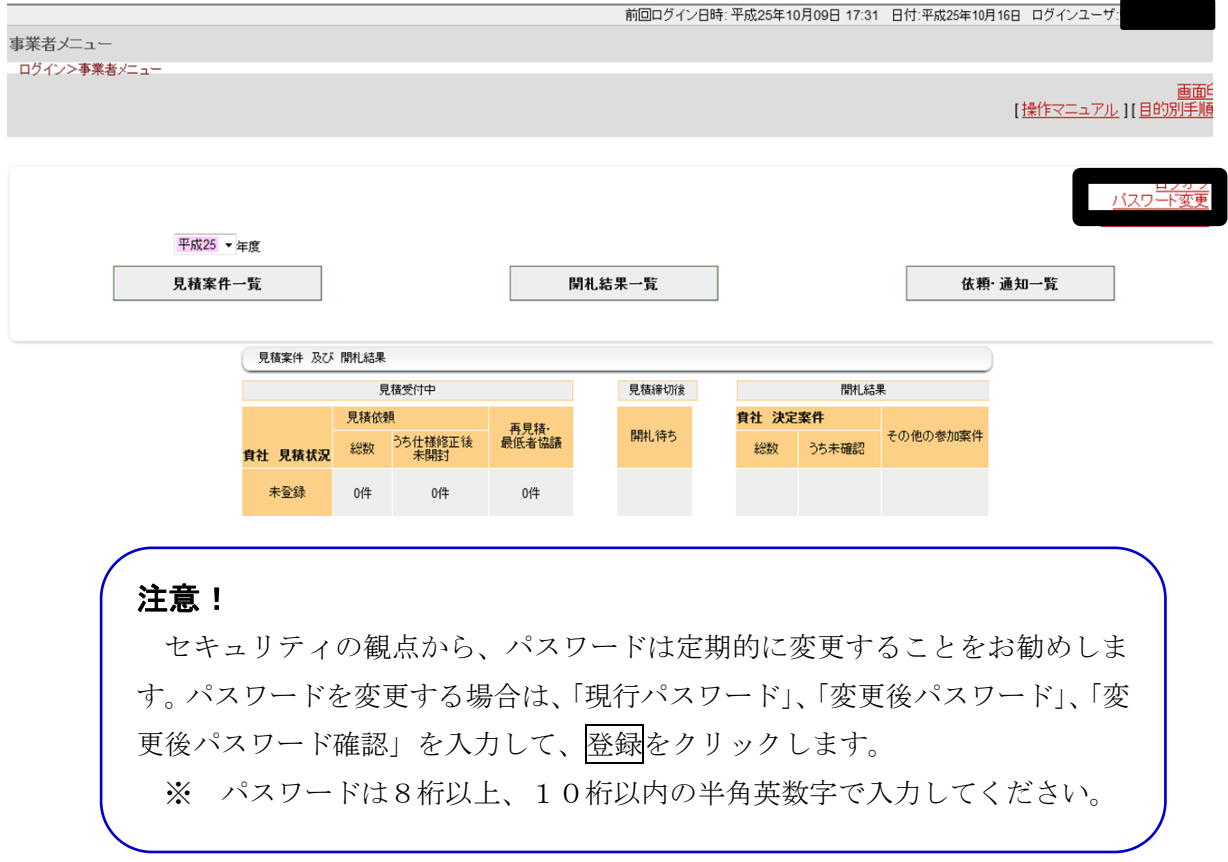

### 【手順7】

システムによる見積依頼の開始

【手順6】まで終了したら、これ以降はシステムから見積依頼が行われます。 詳細については、「目的別手順書」をご確認ください。